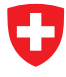

Schweizerische Eidgenossenschaft Confédération suisse Confederazione Svizzera Confederaziun svizra

**Eidgenössisches Finanzdepartement EFD Eidgenössische Zollverwaltung EZV Direktionsbereich Grundlagen**

# **Fahrzeughaltersoftware**

Administrationshandbuch Einzelplatz

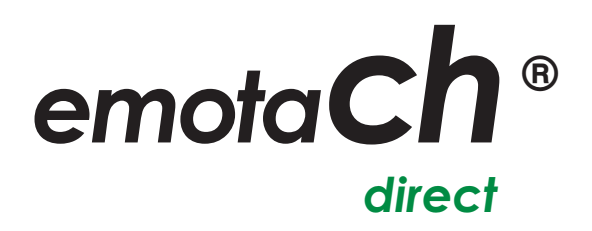

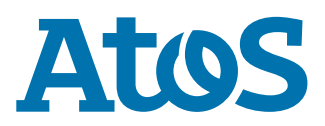

Copyright © 2020 Eidgenössische Zollverwaltung (EZV) – Alle Rechte vorbehalten.

Weitergabe, sowie Vervielfältigung dieser Unterlage, Verwertung und Mitteilung ihres Inhaltes sind nicht gestattet, soweit nicht ausdrücklich zugestanden. Zuwiderhandlungen verpflichten zu Schadenersatz. Alle Rechte vorbehalten, insbesondere für den Fall der Patenterteilung oder Gewährung von Muster- und Modellschutz.

Eidgenössische Zollverwaltung EZV Abteilung Verkehrsabgaben 3003 Bern

#### **Marken**

«emotach» ist eine registrierte Marke der Eidgenössischen Zollverwaltung (EZV). Die übrigen Bezeichnungen in dieser Schrift können Marken sein, deren Benutzung durch Dritte für deren Zwecke die Rechte der Inhaber verletzen können.

#### **Hersteller**

Hersteller der in dieser Dokumentation behandelten Software ist:

Atos AG Freilagerstrasse 28 8047 Zürich

Ausgabedatum: März 2020

Projekt: emotach CH-OBU-2 Dokument: Administrationshandbuch Einzelplatz emotachDirect

#### Inhaltsverzeichnis

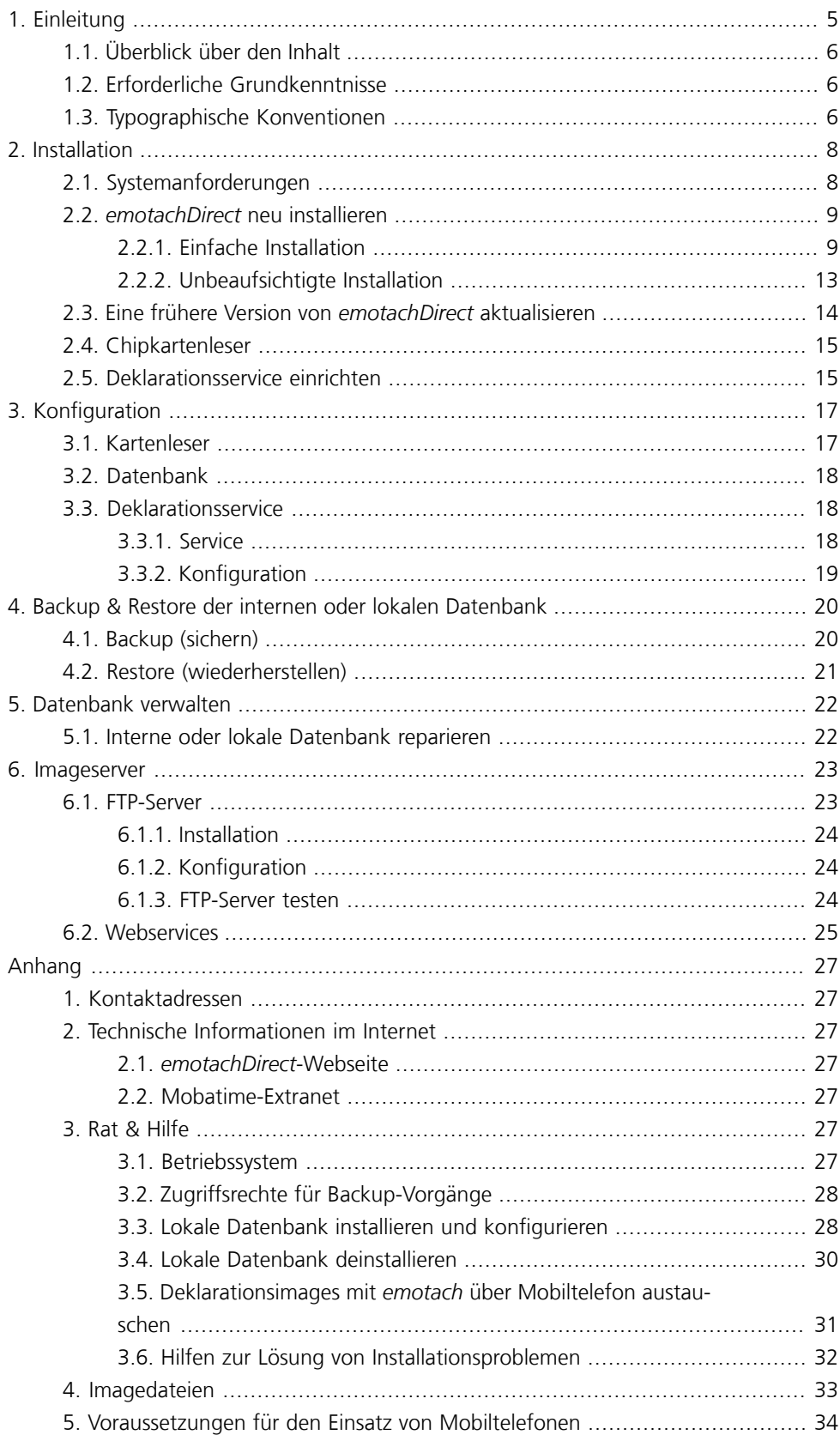

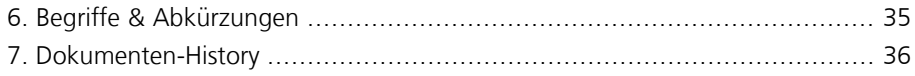

# <span id="page-4-0"></span>**1 Einleitung**

Dieses Administrationshandbuch enthält alle Informationen, die Sie für Installation und Wartung von *emotachDirect* im Einzelplatzbetrieb (Installation mit lokaler Datenbank) benötigen.

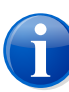

#### **Anmerkung**

Dieses Administrationshandbuch enthält keine Informationen zur Installation mit abgesetzter Datenbank (Netzwerkinstallation). Verwenden Sie für die Installation mit abgesetzter Datenbank stattdessen das «Administrationshandbuch Netzwerk» (siehe unten).

Neben den Abschnitten über Voraussetzungen, Installation und Datenbankverwaltung finden Sie in diesem Administrationshandbuch auch Verzeichnisse von Begriffen, Abkürzungen und verwendeten Symbolen.

Bei Bedarf finden Sie weiterführende Hinweise sowie ausführliche Informationen zu allen anderen Themen rund um *emotachDirect* in folgenden zusätzlichen *emotachDirect*-Handbüchern:

#### **Administrationshandbuch Netzwerk**

Beschreibt ausführlich Installation und Wartung von *emotachDirect* mit abgesetzter, zentraler Datenbank.

#### **Benutzerhandbuch**

Vollständiges und ausführliches Handbuch zur Bedienung und Funktionalität von *emotachDirect*.

#### **Kurzanleitung**

Für den schnellen Einstieg in *emotachDirect* und für die regelmässige Verwendung. Beschreibt alle wichtigen Arbeitsabläufe in kurzen und leicht verständlichen Schritt-für-Schritt-Anleitungen.

Die Handbücher finden Sie als PDF-Dateien auf der *[emotachDirect](http://www.lsva.ch/emotachdirect)*-Webseite [<http://www.lsva.ch/emotachdirect>].

Ausserdem verfügt *emotachDirect* über ein ausführliches Hilfesystem, das Sie in der Menüzeile über **Hilfe** > **Hilfe** aufrufen können oder alternativ auch mit der Funktionstaste **F1**.

## <span id="page-5-0"></span>**1.1 Überblick über den Inhalt**

Die auf diese Einleitung folgenden fünf Kapitel (zuzüglich Anhang) sind wie folgt gegliedert:

- > **Installation** nach einer Aufstellung der notwendigen Voraussetzungen für Installation und Betrieb von *emotachDirect* folgt eine Schritt-für-Schritt-Anleitung, mit der Sie *emotachDirect* einfach auf Ihrem Rechner installieren können. Diese Anleitung deckt drei verschiedene Installationsituationen ab: Die automatische Installation, die benutzerdefinierte Installation und die Aktualisierung bereits vorhandener Software.
- > **Konfiguration** ausführliche Beschreibung der Konfiguration von *emotachDirect*.
- > **Backup & Restore der Datenbank** in diesem Kapitel wird ausführlich beschrieben, wie Sie die lokale Datenbank regelmässig mit der Anwendung *BackupRestore* sichern können.
- > **Datenbank verwalten** beschreibt, wie Sie die lokale Datenbank reparieren und das Datenbankpasswort zurücksetzen können.
- > **Imageserver** beschreibt die einzelnen Komponenten des Imageservers.
- <span id="page-5-1"></span>> **Anhang** – bietet wichtige Informationen wie Kontaktadressen, Ratschläge zur Behebung von Störungen sowie eine hilfreiche Übersicht über alle verwendeten Fachbegriffe und Abkürzungen.

## **1.2 Erforderliche Grundkenntnisse**

Die Anleitungen in diesem Handbuch setzen Grundkenntnisse der Bedienung des Betriebssystems Microsoft Windows sowie der üblichen Handhabung von Anwendungsprogrammen voraus. Ausserdem sollte der Anwender das Konzept des Dateisystems kennen (Ordner, Unterordner, Dateien) und in der Lage sein, ein Anwendungsprogramm geführt zu installieren. Für den Zugriff zum EZV-Server kann es möglicherweise notwendig sein, in zwischengeschalteten Firewalls (unter Windows und/oder im Router) den verwendeten Kommunikationsport zu öffnen.

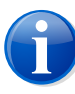

#### **Anmerkung**

<span id="page-5-2"></span>In diesem Handbuch werden die Pfade für ein deutsches Betriebssystem angegeben (z.B. **Start** > **emotachDirect** > **emotachDirect**). Wenn Sie mit einem fremdsprachigen Windows arbeiten, ändern sich die Pfadnamen entsprechend.

## **1.3 Typographische Konventionen**

Dieses Handbuch benutzt eine einfache Notation mit unterschiedlicher Formatierung. Die Bedeutung der jeweiligen typografischen Auszeichnungen werden hier kurz erläutert:

> Menübefehle und Schaltflächen von *emotachDirect* sind **fett** gesetzt. Beispiel:

Klicken Sie auf **Drucker einrichten**, um die Einstellungen Ihres Druckers anzupassen.

- > Bezeichnungen von Eingabe- und Auswahlfeldern sind *fett kursiv* gesetzt. Beispiel: Tragen Sie im Feld *Druckername* eine Bezeichnung für Ihren Drucker ein.
- > Eingabe- oder Auswahlwerte sind in «Anführungen» gesetzt. Beispiel:

Wählen Sie in der Auswahlliste den Eintrag «Netzwerkdrucker».

# <span id="page-7-0"></span>**2 Installation**

In diesem Kapitel erfahren Sie, welche Voraussetzungen vorhanden sein müssen, damit *emotachDirect* installiert werden kann. Beschrieben werden hier die verschiedenen Installationsarten, das Konfigurieren der Datenbanken sowie die Aktualisierung (Update) vorhandener *emotachDirect*-Installationen.

<span id="page-7-1"></span>Der letzte Abschnitt dieses Kapitels beschäftigt sich mit den Anforderungen und dem Umgang mit einem Chipkartenleser.

## **2.1 Systemanforderungen**

Um *emotachDirect* zum Einzelplatzbetrieb (mit interner Datenbank) installieren zu können, muss das Computersystem folgende Mindestanforderungen erfüllen:

- > *emotachDirect* läuft einwandfrei mit allen Windows Editionen (jeweils 32-Bit- oder 64- Bit-Version):
	- *Windows 10 Home*, *Windows 10 Pro* oder *Windows 10 Enterprise*.
	- *Windows 8.1*, *Windows 8.1 Pro*, *Windows 8* oder *Windows 8 Pro*.
- > Festplattenspeicher 2 GB (2'000 MB) freier Festplattenspeicher.

Ausreichend dimensionierter Speicherplatz ist wichtig, weil die Datenbank im Betrieb «wächst», d.h. mit der Zeit automatisch zusätzlichen Speicherplatz benötigt. Wenn kein freier Speicherplatz mehr zur Verfügung steht, funktioniert die Datenbank nicht mehr korrekt.

- > Einen Chipkartenleser mit USB-Anschluss. Den Chipkartenleser müssen Sie bei einer Neuinstallation von emotachDirect selbst gemäss seiner Betriebsanleitung installieren.
- > Damit der Zugriff zum EZV-Server über HTTPS möglich ist, muss in einer eventuell vorhandenen Firewall der entsprechende Port geöffnet worden sein.

**Beispiel:** https://pkgpfhsws.ezv.admin.ch/... .

#### **https**

Protokoll zur Kommunikation zum EZV-Server

#### **pkgpfhsws.ezv.admin.ch**

Hostname des EZV-Servers. Falls nichts Weiteres angegeben ist, wird der Standard-Port für HTTPS (443) verwendet. Sollten nach dem Hostname ein Doppelpunkt und eine Zahl stehen (z.B. …admin.ch:631), so wird ein abweichender Port verwendet.

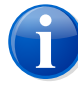

#### **Anmerkung**

Grundsätzlich gilt: Die Mindestanforderungen an die Hardware (Prozessor, Speicher, Festplatte) für die Verwendung von *emotachDirect* sind entsprechend den Mindestanforderungen für eine einwandfreie Funktion des Betriebssystems mit dieser Hardware.

## <span id="page-8-0"></span>**2.2** *emotachDirect* **neu installieren**

Dieser Abschnitt beschreibt die Neuinstallation von *emotachDirect*. Es gibt zwei Installationsmethoden:

- 1. **Einfache Installation.** Wenn Sie *emotachDirect* nur auf einem oder wenigen Rechnern installieren möchten, verwenden Sie am einfachsten die einfache Installation. Die einfache Installation läuft weitgehend automatisch ab und erfordert nur wenige Benutzereingaben. Sie ist in [Abschnitt](#page-8-1) 2.2.1 auf Seite 9 beschrieben.
- <span id="page-8-1"></span>2. **Unbeaufsichtigte Installation.** Sie können *emotachDirect* auch auf mehreren Rechnern unbeaufsichtigt installieren, ohne dass Sie während der Installation Benutzereingaben vornehmen müssen. Die unbeaufsichtigte Installation ist in [Abschnitt](#page-12-0) 2.2.2 auf Seite 13 beschrieben.

## **2.2.1 Einfache Installation**

Dieser Abschnitt beschreibt die einfache Installation mit Hilfe des Installationsprogramms. Die einfache Installation empfiehlt sich für die Installation auf einem oder auf wenigen Rechnern.

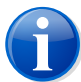

#### **Anmerkung**

Die ausgelieferten Anwendungen werden mit einer Signatur versehen. Anhand dieser Signatur können Sie feststellen, ob die installierten Software-Komponenten tatsächlich von Atos stammen oder ob diese nach der Auslieferung verändert worden sind. Eine Manipulation z.B. durch Hacker, Viren oder Trojaner macht die digitale Signatur ungültig.

Für die unterschiedlichen Umgebungen stehen drei verschiedene Installationstypen zur Auswahl:

> **Standard** umfasst die am häufigsten verwendeten Leistungsmerkmale und ist für die meisten Benutzer die beste Wahl. Er installiert die *emotachDirect*-Programmdateien sowie die interne Datenbank. Zusätzlich installiert die Standard-Installation auch das Backup-Tool zur Sicherung der lokalen Datenbank, das Repair-Tool sowie das Excel-AddIn.

- > **Minimal** installiert nur die notwendigsten Komponenten von *emotachDirect*. Er installiert lediglich die *emotachDirect*-Programmdateien und benötigt eine abgesetzte Datenbank. Das *Microsoft Excel*-AddIn wird mit «Minimal» ebenfalls nicht installiert.
- > Mit **Benutzerdefiniert** kann der Benutzer die zu installierenden Komponenten und das Installationsverzeichnis selber auswählen.

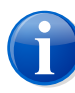

#### **Anmerkung**

Für die Durchführung der Installation benötigen Sie Windows-Administratorenrechte.

Die Installation läuft weitgehend automatisch ab. Wenn bestimmte Programme oder Versionen von benötigten Programmen fehlen, werden diese automatisch installiert oder aktualisiert, bevor der eigentliche Installationsvorgang beginnt.

Gehen Sie wie folgt vor, um *emotachDirect* zu installieren:

- 1. Laden Sie mit Ihrem Webbrowser die *emotachDirect*-Installationsdatei aus dem Download-Bereich der *[emotachDirect](http://www.lsva.ch/emotachdirect)*-Webseite [\[http://www.lsva.ch/emotachdirect](http://www.lsva.ch/emotachdirect)]. Speichern Sie die *emotachDirect*-Installationsdatei in einem lokalen Verzeichnis.
- 2. Entpacken Sie die *emotachDirect*-Installationsdatei (z.B. durch Doppelklick). Als Ergebnis erhalten Sie ein neues Verzeichnis (das «*emotachDirect*-Installationspaket»).
- 3. Starten Sie die Datei emotachdirect\_setup\_9.2.exe im Hauptverzeichnis des *emotachDirect*-Installationspakets.
- 4. Wählen Sie die Sprache der Installation aus.

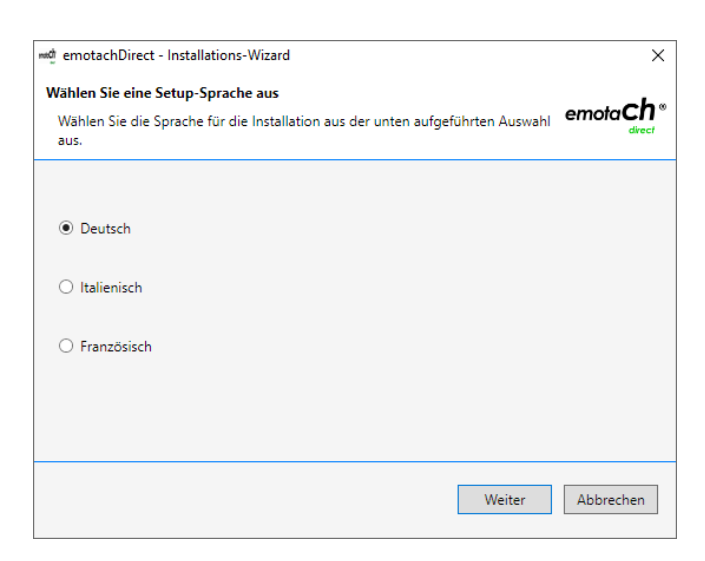

*Abbildung 1 – Sprachauswahl für die Installation*

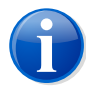

#### **Anmerkungen**

- > Die hier gewählte Sprache hat keinen Einfluss auf die Spracheinstellung der Benutzeroberfläche von *emotachDirect*
- > Jeder Benutzer kann später die Sprache für die Benutzung von *emotachDirect* beliebig ändern.
- 5. Bestätigen Sie die Willkommensmeldung.
- 6. Wählen Sie, ob *emotachDirect* eine interne Datenbank für einzelne Benutzer installieren soll (erste Option), eine lokale Datenbank für mehrere Benutzer verwenden soll (zweite Option) oder eine zentrale Datenbank (dritte Option).

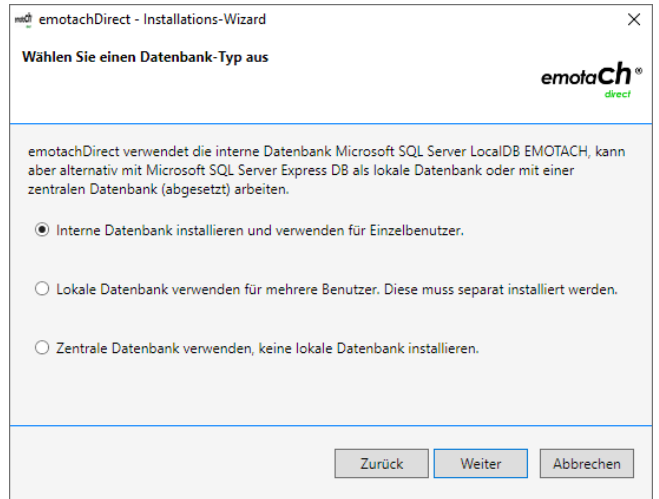

*Abbildung 2 – Wahl der verwendeten Datenbank (intern, lokal oder zentral)*

Wenn Sie die erste Option wählen, installiert das Installationsprogramm eine interne Datenbank (*SQL Server Express LocalDB*). Wenn Sie die zweite Option wählen, müssen Sie selber eine lokale *SQL Server Express*-Datenbank installieren und konfigurieren. Wenn Sie die dritte Option wählen, installiert *emotachDirect* keine lokale Datenbank, sondern verwendet ausschliesslich eine zentrale Datenbank.

Klicken Sie auf **Weiter**.

7. Wählen Sie den Installationstyp *Standard* und bestätigen Sie mit **Weiter**.

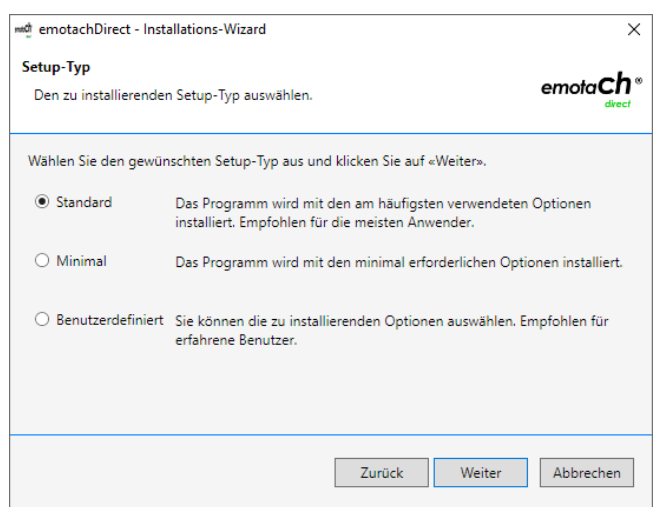

*Abbildung 3 – Installationstyp*

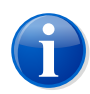

#### **Anmerkung**

Alternativ können Sie auch den Installationstyp *Benutzerdefiniert* auswählen, wenn Sie die zu installierenden Komponenten selber festlegen oder in ein bestimmtes Verzeichnis installieren möchten. Wählen Sie *Minimal* nur dann, wenn Sie auf eine zentrale Datenbank zugreifen.

8. Das Installationsprogramm ist bereit, die interne Datenbank zu installieren. Klicken Sie auf **Installieren**, um den Installationsvorgang zu starten. Bestätigen Sie die Benutzerkontensteuerung mit **Ja** um fortzufahren. Das Installationsprogramm zeigt den Fortschritt der *SQL Server*-Installation an.

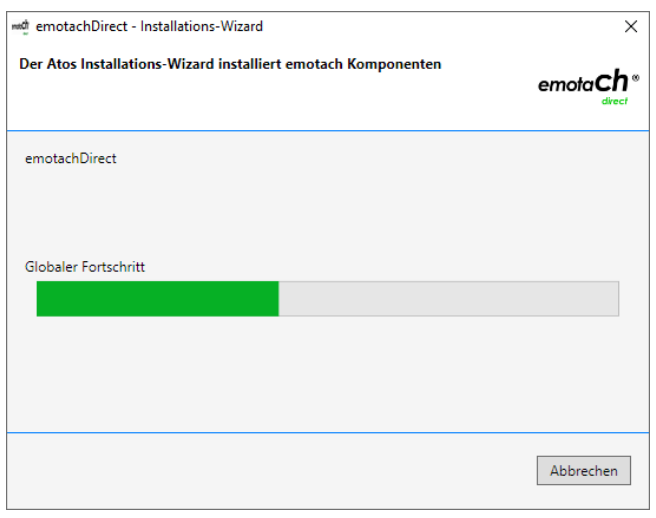

*Abbildung 4 – Installationsfortschritt der internen Datenbank*

9. Nach Abschluss des Installationsvorgangs erscheint eine Meldung, die Sie mit **Fertig stellen** schliessen.

<span id="page-12-0"></span>*emotachDirect* ist nun komplett installiert und einsatzbereit. Die möglichen bzw. notwendigen Konfigurationen sind sowohl im Benutzerhandbuch als auch im Hilfesystem ausführlich beschrieben (siehe [Seite](#page-4-0) 5).

## **2.2.2 Unbeaufsichtigte Installation**

Dieser Abschnitt beschreibt die unbeaufsichtigte Installation von *emotachDirect*. Mit der unbeaufsichtigten Installation können Sie *emotachDirect* installieren, ohne in den Installationsprozess eingreifen zu müssen. Sie müssen weder den Installationsvorgang überwachen noch zusätzliche Eingaben für die Installation vornehmen.

Gehen Sie wie folgt vor, um die unbeaufsichtigte Installation auszuführen:

- 1. Laden Sie mit Ihrem Webbrowser die *emotachDirect*-Installationsdatei aus dem Download-Bereich der *[emotachDirect](http://www.lsva.ch/emotachdirect)*-Webseite [\[http://www.lsva.ch/emotachdirect](http://www.lsva.ch/emotachdirect)]. Speichern Sie die *emotachDirect*-Installationsdatei in einem lokalen Verzeichnis.
- 2. Entpacken Sie die *emotachDirect*-Installationsdatei (z.B. durch Doppelklick). Als Ergebnis erhalten Sie ein neues Verzeichnis (das «*emotachDirect*-Installationspaket»).
- 3. Öffnen Sie die Eingabeaufforderung:
	- > *Windows 10*: Klicken Sie auf **Start** > **Windows-System** > **Eingabeaufforderung**.
	- > *Windows 8*: Suchen Sie auf dem Startbildschirm per Texteingabe nach der Eingabeaufforderung und öffnen Sie diese. Nähere Informationen zum Öffnen der Eingabeaufforderung finden Sie im Hilfesystem von Windows.
- 4. Wechseln Sie in der Eingabeaufforderung ins *emotachDirect*-Installationspaket (z.B. C:\downloads\emotachDirect-download).

#### **cd C:\downloads\emotachDirect-download**

5. Rufen Sie das Installationsprogramm wie folgt auf:

**setup –s dbtype=intern**

Die unbeaufsichtigte Installation benötigt einige Minuten.

6. Schliessen Sie die Eingabeaufforderung.

Sie können die unbeaufsichtigte Installation mit folgenden Parametern beinflussen. Alle Parameter werden im Format *<Parametername>=<Wert>* angegeben.

#### **Dbtype**

Datenbanktyp mit folgenden Werten:

- > *Intern* für die Installation der internen Datenbank für einzelne Benutzer.
- > *Local* für die Verwendung einer lokalen *SQL Server ExpressDB*-Datenbank.

> *Remote* – für die Verwendung einer externen Datenbank (Standard).

#### **InstallType**

Installationstyp mit folgenden Werten:

- > *Full* für eine Standardinstallation mit allen Optionen.
- > *Minimal* für eine minimale Installation.

#### **Folder**

Verzeichnis, in das *emotachDirect* installiert wird.

<span id="page-13-0"></span>Falls Sie einen Parameterwert falsch verwenden oder während des Installationsvorgangs ein Fehler auftritt, so erhalten Sie darüber keine Meldung. Die unbeaufsichtigte Installation protokolliert hingegen sämtliche Aktionen und Ereignisse in einer Log-Datei. Diese Log-Datei finden Sie im Verzeichnis %localappdata%\Temp unter dem Namen emotachDirect\_yyyymmddhhmmss.log.

## **2.3 Eine frühere Version von** *emotachDirect* **aktualisieren**

Die *emotachDirect* Version 9.1 kann auf die Version 9.2 aktualisiert werden.

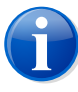

#### **Anmerkung**

Wenn Sie eine lokale Datenbank verwenden, müssen Sie vor dem Update als Sicherheit eine Datensicherung mit *BackupRestore* durchführen auch beim Update *emotachDirect* Version 9.1 auf die Version 9.2. (genauere Informationen finden Sie in Kapitel 4 [«Backup](#page-19-0) & Restore der internen oder lokalen [Datenbank»](#page-19-0) auf Seite 20).

Wenn eine *emotachDirect* Version älter als 9.1 auf Ihrem System installiert ist, müssen Sie diese zuerst deinstallieren. Das *emotachDirect*-Installationsprogramm informiert Sie über diesen Zustand.

## <span id="page-14-0"></span>**2.4 Chipkartenleser**

Eine Liste von unterstützten Chipkartenlesern finden Sie im Mobatime-Extranet (siehe [Abschnitt](#page-26-4) 2.2 auf Seite 27).

Den Chipkartenleser müssen Sie bei einer Neuinstallation von *emotachDirect* selbst gemäss seiner Betriebsanleitung installieren. Bitte beachten Sie, dass Sie bei der Installation eine unterstützte Version der Treiber-Software verwenden. Für die unterstützten Chipkartenleser sind Treiber im *emotachDirect*-Installationsverzeichnis verfügbar.

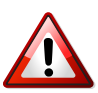

#### **Wichtig!**

Bei Anschluss eines USB-Chipkartenlesers ohne vorhergehende Installation des Herstellertreibers installiert Windows nur einen «Standard»-Microsoft-Treiber. Mit diesem Standard-Treiber funktioniert der Chipkartenleser unter *emotachDirect* **nicht**. Installieren Sie daher immer zuerst den Herstellertreiber, bevor Sie einen Chipkartenleser zum ersten Mal am Computer anschliessen.

<span id="page-14-1"></span>Weitere Informationen zum Thema Chipkartenleser finden Sie auf der EZV-Webseite [www.lsva.ch/emotachdirect](http://www.lsva.ch/emotachdirect) [[http://www.lsva.ch/emotachdirect\]](http://www.lsva.ch/emotachdirect) unter der Rubrik «Chipkartenleser».

## **2.5 Deklarationsservice einrichten**

Der Deklarationsservice ist für das Bereitstellen und Abholen der Images auf dem Imageserver verantwortlich. Dazu baut er Verbindungen mit dem FTP-Server des Imageservers auf, um das Image-Repository des Imageservers zu verwalten.

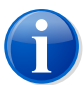

#### **Anmerkung**

Der Deklarationsservice kann nicht mit einer internen Datenbank verwendet werden. Dieser Abschnitt setzt bei einer Einzelplatzinstallation daher voraus, dass *emotachDirect* auf eine lokale *SQL Server Express*-Datenbank zugreift.

Der Deklarationsservice kann grundsätzlich auf einem beliebigen Rechner oder Server installiert werden, vorausgesetzt dieser hat Zugriff auf die *emotachDirect*-Datenbank (z.B. über eine Netzwerkverbindung). Auf diesem Rechner muss auch *emotachDirect* installiert sein, da der Deklarationsservice nur über *emotachDirect* konfiguriert werden kann.

Der Deklarationsservice läuft in aller Regel auf demselben Rechner, auf dem auch *emotachDirect* ausgeführt wird, und wird dort als Betriebssystemdienst im Hintergrund gestartet. Seine Aktivitäten protokolliert der Deklarationsservice in der Logdatei C:\ProgramData\emotachDirect\logs.

Damit Sie den Deklarationsservice von *emotachDirect* verwenden können, muss die entsprechende Komponente installiert sein. Dazu verwenden Sie bei der Installation von *emotachDirect* entweder den Installationstyp *Standard* oder wählen bei der benutzerdefinierten Installation die Komponente *Dispatcher* aus.

# <span id="page-16-0"></span>**3 Konfiguration**

*emotachDirect* ist so aufgebaut, dass es nach der Installation mit einer internen Datenbank ohne zusätzliche Einstellungen einwandfrei funktioniert. Bei einer Installation für die Verwendung mit lokaler Datenbank muss diese Datenbank separat installiert und konfiguriert werden.

Nähere Informationen zur Installation und Konfiguration einer lokalen Datenbank finden Sie im Anhang in [Abschnitt](#page-27-1) 3.3 auf Seite 28.

<span id="page-16-1"></span>Da *emotachDirect* mit verschiedenen Fremdkomponenten kommuniziert, sollte deren Konfiguration nach der Installation oder vor dem ersten Gebrauch einer solchen Komponente überprüft werden. Die folgenden Abschnitte beschreiben alle Konfigurationsmöglichkeiten von *emotachDirect*. Sie können diese im Menü **Konfiguration** oder über die entsprechenden Symbole in der Hauptsymbolleiste aufrufen.

## **3.1 Kartenleser**

Für das Einlesen der Chipkarten wird ein Kartenleser benötigt. Für diesen Chipkartenleser werden entsprechende Windows-Treiber benötigt, die in der Regel vom Hersteller des Chipkartenlesers mitgeliefert werden.

Die *emotachDirect*-Konfigurationseinstellungen für den Chipkartenleser rufen Sie über **Konfiguration** > **Kartenleser** auf.

Um einen Kartenleser zu verwenden, wählen Sie dessen Eintrag im Auswahlfeld *Aktiver Kartenleser* aus.

Wenn in Auswahlfeld kein Kartenleser zur Auswahl angeboten wird, ist entweder kein Kartenleser-Treiber installiert oder das Gerät ist nicht richtig am Rechner angeschlossen. Überprüfen Sie in diesem Fall, ob der Kartenleser korrekt angeschlossen ist und im Windows-Geräte-Manager unter der Rubrik Smartcard-Leser aufgeführt wird. Falls das angeschlossene Gerät dort nicht aufgeführt ist, können Sie den Geräte-Manager über die Funktion **Nach geänderter Hardware suchen** dazu veranlassen, den Kartenleser zu suchen.

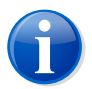

#### **Anmerkung**

Rufen Sie den Geräte-Manager wie folgt auf: Klicken Sie auf die Schaltfläche **Start**. Geben Sie in das Suchfeld die Zeichenfolge «Geräte-Manager» ein und klicken Sie dann in der Ergebnisliste auf *Geräte-Manager*.

Wenn Sie aufgefordert werden, ein Administratorkennwort oder eine Bestätigung einzugeben, geben Sie das Kennwort bzw. die Bestätigung ein.

## <span id="page-17-0"></span>**3.2 Datenbank**

Bei Verwendung der internen oder einer lokalen Datenbank werden alle Datenbank-Einstellungen automatisch durch das Installationsprogramm gesetzt und dürfen nicht verändert werden. Die Funktion **Konfiguration** > **Datenbank** benötigen Sie daher nur, um auf eine abgesetzte Datenbank zuzugreifen. Eine Beschreibung der in diesem Fall notwendigen Datenbank-Einstellungen finden Sie im Administrationshandbuch Netzwerk.

## <span id="page-17-1"></span>**3.3 Deklarationsservice**

Unter **Konfiguration** > **Deklarationsservice** können Sie den Deklarationsservice konfigurieren und steuern. Dieses Menü bietet die beiden folgenden Reiter (Reiterleisten unten):

- > *Service* Steuerungsfunktionen und Einstellungen.
- <span id="page-17-2"></span>> *Konfiguration* – zur Einstellung des Intervalls für die Archivierung von Deklarationsmeldungen.

## **3.3.1 Service**

Im Reiter *Service* können Sie den Deklarationsservice steuern und eine Reihe von Einstellungen vornehmen.

- > **Service starten und stoppen** mit **Start** und **Stop** können Sie den Deklarationsservice manuell starten und stoppen. Der aktuelle Service-Zustand wird oberhalb dieser beiden Schaltflächen angezeigt.
- > **Start-Modus** der Deklarationsservice kann manuell oder automatisch (beim Systemstart) gestartet werden. Eine Änderung des Start-Modus benötigt Administratoren-Rechte, die bei Bedarf automatisch angefragt werden. In der Einstellung «Manuell» muss der Deklarationsservice immer über die **Start**-Taste in diesem Menü gestartet werden.
- > **Scan-Intervall** Einstellungen, in welchem Intervall der Deklarationsservice die eingeschalteten Schnittstellen (FTP-Server oder Web-Services) auf neue Daten prüfen soll.
- > **FTP-Schnittstelle (Mobiltelefon)** Einstellungen der FTP-Schnittstelle. Mit *Aktiviert* schalten Sie die FTP-Schnittstelle über Mobiltelefon ein (siehe Schnittstelle «5» in «Abbildung 1» im Benutzerhandbuch *emotachDirect* oder im Hilfesystem). Für den Zugang des Deklarationsservices zum FTP-Server des Imageservers (siehe Schnittstelle «4» in «Abbildung 1» im Benutzerhandbuch *emotachDirect* oder im Hilfesystem) müssen dessen Servername sowie ein Benutzername mit Passwort eingegeben werden.
- > **Webservices-Schnittstelle** Einstellungen der Webservices-Schnittstelle. Mit *Aktiviert* schalten Sie die Webservices-Schnittstelle ein (siehe Schnittstelle «3» in «Abbildung 1» im Benutzerhandbuch *emotachDirect*). Für den Zugang des Deklarationsservices zum

FTP-Server des Imageservers (siehe Schnittstelle «4» in «Abbildung 1» im Benutzerhandbuch *emotachDirect*) müssen deren Servername sowie ein Benutzername mit Passwort eingegeben werden.

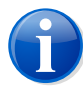

#### **Anmerkung**

<span id="page-18-0"></span>Im Normalfall (nur ein einziger Imageserver im Netz) sollten die Parameter «Servername», «Benutzername» und «Passwort» für beide Schnittstellen gleich sein.

## **3.3.2 Konfiguration**

Im Reiter *Konfiguration* können Sie einstellen, wie häufig die Archivierung von geholten Deklarationsmeldungen geprüft werden sollen. Zur Auswahl stehen:

- > Beim Starten der Anwendung (Standardeinstellung).
- > Regelmässig nach einer bestimmten Anzahl von Minuten.

# <span id="page-19-0"></span>**4 Backup & Restore der internen oder lokalen Datenbank**

Um zu gewährleisten, dass nach einem Systemausfall nicht alle Daten von *emotachDirect* verloren gehen, sollte die interne oder lokale Datenbank regelmässig gesichert werden. Die Sicherung der internen oder lokalen *emotachDirect*-Datenbank kann komfortabel mit der Anwendung *BackupRestore* durchgeführt werden.

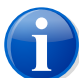

#### **Anmerkung**

Die *BackupRestore*-Anwendung wird bei der Installation von *emotachDirect* installiert, wenn Sie den Installationstyp *Standard* wählen oder bei der benutzerdefinierten Installation die Komponente «BackupRestore» zur Installation auswählen.

*BackupRestore* ist nur für die Sicherung einer internen oder lokalen Datenbank vorgesehen. Für die Sicherung einer zentralen Datenbank sollten geeignete Backup-Werkzeuge des eingesetzten Datenbankprodukts eingesetzt werden.

Die *BackupRestore*-Anwendung starten Sie wie folgt:

- > *Windows 10*: Klicken Sie auf **Start** > **emotachDirect** > **BackupRestore**.
- > *Windows 8*: Klicken oder tippen Sie auf dem Startbildschirm auf die *BackupRestore*-Kachel. Falls die *BackupRestore*-Kachel nicht zu sehen ist, streifen Sie von rechts nach links, um weitere Kacheln anzuzeigen. Nähere Informationen zum Starten von Anwendungen finden Sie im Hilfesystem von Windows.

Nach dem Start von *BackupRestore* erscheint das Hauptfenster.

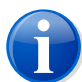

#### **Anmerkung**

<span id="page-19-1"></span>*BackupRestore* verwendet die Datenbankanwendung, um die Daten zu sichern bzw. wiederherzustellen. Dafür benötigt die Datenbankanwendung ein Verzeichnis, in dem sie Lese- und Schreibzugriff hat. Standardmässig verwendet die Datenbankanwendung das Verzeichnis %PROGRAMDATA%\emotachDirect\backups.

## **4.1 Backup (sichern)**

Die Backup-Funktion ermöglicht ein komplettes oder teilweises Backup der internen oder lokalen Datenbank. Bei einem teilweisen Backup kann ein von/bis-Zeitraum für die zu sichernden Daten angegeben werden.

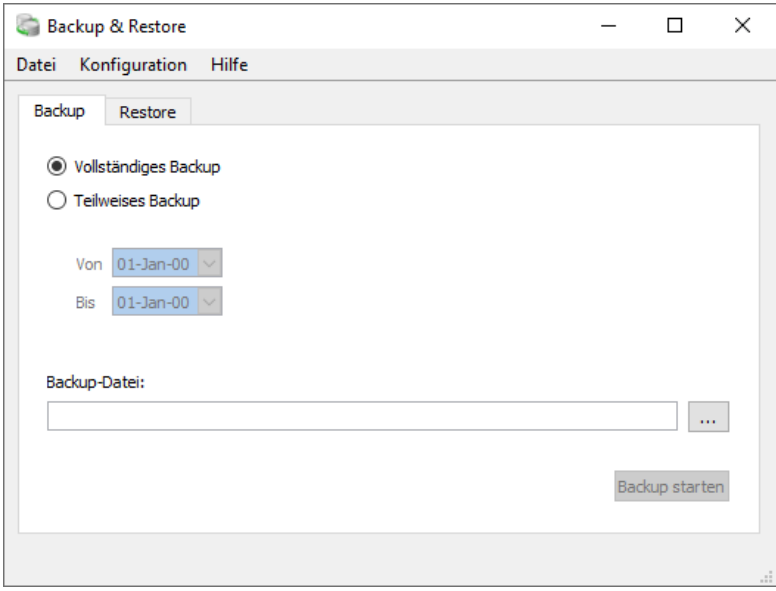

<span id="page-20-0"></span>*Abbildung 5 – BackupRestore – Backup-Funktion*

## **4.2 Restore (wiederherstellen)**

Die Restore-Funktion liest eine Sicherung der internen oder lokalen Datenbank wieder ein.

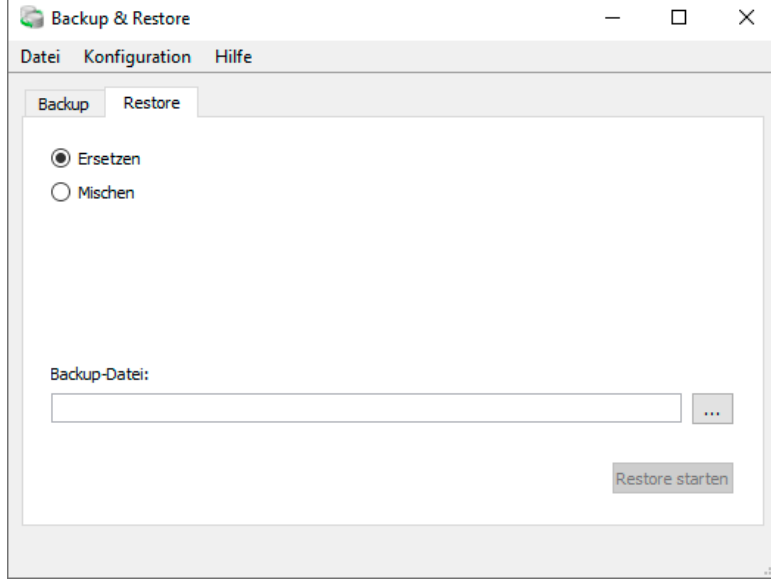

*Abbildung 6 – BackupRestore – Restore-Funktion*

Vor dem Beginn des Restore-Vorgangs können Sie angeben, ob alle vorhandenen Daten durch die gesicherten ersetzt werden sollen («Ersetzen») oder ob alte und neue Daten gemischt werden sollen («Mischen»). Beim Mischen werden neue Fahrzeuge inkl. Stammdaten und Deklarations- und Loghistory in die bestehende Datenbank eingefügt. Die Daten (Loghistory und Stammdaten) identischer Fahrzeuge (identische Stammnummer) werden dabei ebenfalls ergänzt.

# <span id="page-21-1"></span><span id="page-21-0"></span>**5 Datenbank verwalten**

## **5.1 Interne oder lokale Datenbank reparieren**

Wenn Probleme an der internen oder lokalen Datenbank auftreten und sämtliche anderen Zugriffe und Manipulationen erfolglos geblieben sind, können Sie mit dem Reparaturwerkzeug *RepairTool* eine neue leere interne oder lokale Datenbank erstellen.

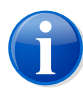

#### **Anmerkung**

Die *RepairTool*-Anwendung wird bei der Installation von *emotachDirect* installiert, wenn Sie den Installationstyp *Standard* wählen oder bei der benutzerdefinierten Installation die Komponente «RepairTool» zur Installation auswählen.

*RepairTool* ist nur für die Reparatur einer lokalen Datenbank vorgesehen. Für die Reparatur einer zentralen Datenbank sollten geeignete Funktionen des eingesetzten Datenbankprodukts verwendet werden.

Die *RepairTool*-Anwendung befindet sich in dem Verzeichnis, in das *emotachDirect* installiert wurde (bei *Windows 10*standardmässig C:\Program Files\emotachDirect bei 32-Bit-Windows bzw. C:\Program Files (x86)\emotachDirect bei 64-Bit-Windows). Sie starten es im *Windows Explorer* durch einen Doppelklick auf die Datei repairtool.exe.

Nach dem Start von *RepairTool* erscheint das Hauptfenster.

Mit der Funktion **Neue leere Datenbank erzeugen** erstellen Sie eine neue leere interne oder lokale Datenbank. Danach können Sie mit der Restore-Funktion ein Backup der alten Datenbank neu einlesen.

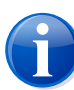

#### **Anmerkung**

Abhängig vom Ursprungszustand des Systems kann nicht ausgeschlossen werden, dass die Installation der lokalen Datenbank hängen bleibt bzw. fehlschlägt. In einem solchen Fall muss die Installation zunächst manuell deinstalliert werden, bevor die Installation erneut gestartet werden kann. Eine Anleitung zur Deinstallation finden Sie im Anhang in Abschnitt 3.4 «Lokale Datenbank [deinstallieren»](#page-29-0) auf Seite 30.

## <span id="page-22-0"></span>**6 Imageserver**

Der Imageserver ist eine Anwendung, die die Kommunikation zwischen Deklarationsservice und *emotach* ohne den Einsatz von Chipkarten ermöglicht.

Der Imageserver besteht aus folgenden Anwendungen:

- **FTP-Server (obligatorisch)**
- > *emotachDirect*-Webservices (optional)

Beide Anwendungen sind separat zu installieren und zu konfigurieren.

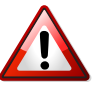

#### **Wichtig!**

<span id="page-22-1"></span>Da die Kommunikations-Ports 22 (SSH-Anbindung des FTP-Servers) und/oder 443 (HTTPS-Anbindung der Webservices) geöffnet sein müssen, wird es aus Sicherheitsgründen stark empfohlen, den Imageserver auf einem Computer in einer «Demilitarisierten Zone» (DMZ) zu installieren und zu betreiben, die vom Internet aus erreicht werden kann.

## **6.1 FTP-Server**

Dieser Abschnitt beschreibt die Installation, die Konfiguration und den Test des FTP-Servers, der eine Schnittstelle des Imageservers darstellt.

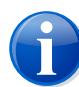

#### **Anmerkung**

Es können beliebige FTP-Server anstelle des mitgelieferten Servers eingesetzt werden, wenn diese SSH unterstützen (SFTP-Server). Die Verantwortung für die korrekte Installation und Konfiguration eines alternativ eingesetzten Servers liegt beim Anwender.

Die entsprechenden Parameter müssen in der *emotachDirect*-Software eingestellt werden, damit die Kommunikation mit dem Deklarationsservice sichergestellt ist. Als erprobte Server-Alternative kann der in *Cygwin* integrierte SFTP-Server Verwendung finden.

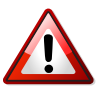

#### **Wichtig!**

Weder Atos noch die EZV werden irgendeine Verantwortung tragen, wenn Probleme/Sicherheitslücken infolge von geöffneten Kommunikations-Ports nach Inbetriebnahme des FTP-Servers im eigenen Intranet des Fahrzeughalters auftreten sollten.

## <span id="page-23-0"></span>**6.1.1 Installation**

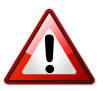

#### **Wichtig!**

Als Vorbedingung für die Installation des SFTP-Servers muss ein dediziertes Windows-Benutzerkonto angelegt sein, über das der SFTP-Server auf das Betriebssystem zugreift. Für dieses Windows-Benutzerkonto sind ein Benutzername und ein Passwort als Zugangsdaten erforderlich. Diese Zugangsdaten des Windows-Benutzerkontos werden gleichzeitig für den FTP-Zugang von aussen verwendet (FTP-Benutzerzugang). Ein geeigneter Benutzername ist «sftpuser», welcher auch als Standardwert für den Webservice eingestellt ist.

<span id="page-23-1"></span>Das *emotachDirect*-Installationspaket enthält den SFTP-Server *CopSSH* in der «free edition». *CopSSH* muss manuell durch einen Benutzer mit Administrationsrechten installiert werden. Die dazu notwendige Software finden Sie im *emotachDirect*-Installationspaket im Verzeichnis sftpserver. In diesem Verzeichnis finden Sie auch die Datei readme.html mit einer ausführlichen Beschreibung zu Installation und Konfiguration des *CopSSH*-SFTP-Servers.

## **6.1.2 Konfiguration**

<span id="page-23-2"></span>Die Konfiguration erfolgt über das Konfigurationsmenü (siehe [Abschnitt](#page-17-2) 3.3.1 «Service» auf [Seite](#page-17-2) 18). In diesem Menü sollen der FTP-Servername (voreingestellt ist «localhost» für Betrieb auf demselben Rechner) sowie die Zugangsdaten für den FTP-Zugang eingegeben werden (Benutzername und Passwort, wie sie bei der Installation des FTP-Servers gesetzt wurden).

## **6.1.3 FTP-Server testen**

Die Installation kann mit dem SFTP-Client getestet werden, der im *emotachDirect*-Installationspaket im Verzeichnis sftpclient zur Verfügung steht.

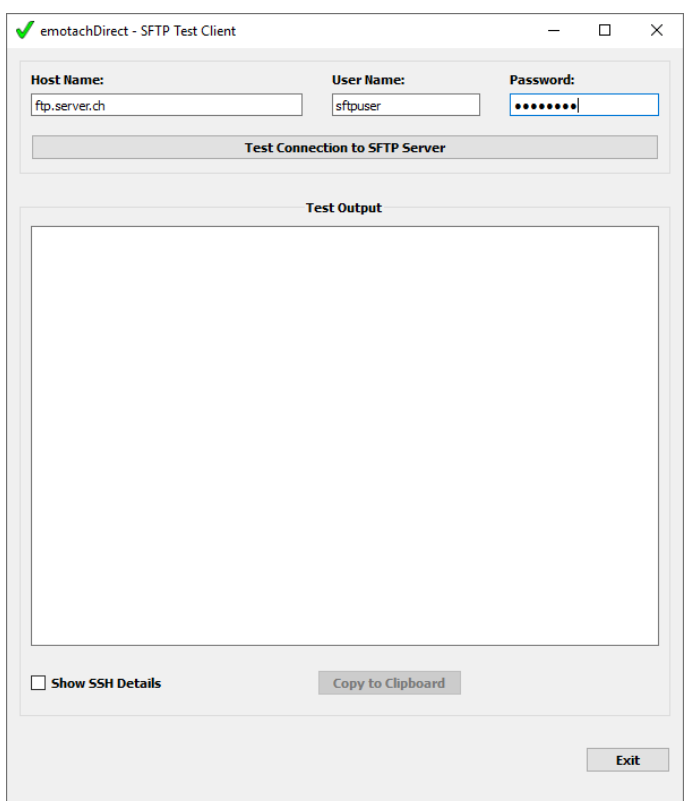

*Abbildung 7 – SFTP-Client*

Starten Sie den SFTP-Client mit einem Doppelklick auf die Datei sftpclient.exe. Geben Sie anschliessend den FTP-Servernamen sowie Benutzernamen und Passwort für den FTP-Zugang ein (wie bei der Installation des FTP-Servers gesetzt). Mit **Test Connection to SFTP Server** starten Sie den Verbindungstest. Der SFTP-Client zeigt die Testergebnisse im Hauptfenster an. Sie haben die Möglichkeit, die Anzeige von SSH-Detailinformationen einund auszuschalten.

<span id="page-24-0"></span>Die Testergebnisse können in die Zwischenablage zur weiteren Verwendung kopiert werden.

Sie beenden den SFTP-Client mit einem Klick auf **Exit**.

## **6.2 Webservices**

*emotachDirect* stellt eine Software-Schnittstelle in Form von Webservices zur Verfügung. Diese Schnittstelle erlaubt den Bezug von Deklarationsauftrag-Images sowie das Ablegen von Deklarationsmeldung-Images in die *emotachDirect*-Datenbank.

Die Webservices sind eine von *emotachDirect* unabhängige und eigenständige Anwendung unter Verwendung von *Microsoft Internet Information Services* (IIS). Für die Webservices wird ein funktionsfähiger IIS ab Version 7.5 benötigt.

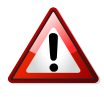

#### **Wichtig!**

Weder Atos noch die EZV werden irgendeine Verantwortung tragen, wenn Probleme/Sicherheitslücken infolge von geöffneten Kommunikations-Ports nach Inbetriebnahme der Webservices im eigenen Intranet des Fahrzeughalters auftreten sollten.

Die *emotachDirect*-Webservices müssen manuell durch den Systemadministrator in IIS integriert werden. Die dazu notwendige Software befindet sich im *emotachDirect*-Installationspaket im Verzeichnis webservice. In diesem Verzeichnis finden Sie auch die Datei readme.html mit einer ausführlichen Beschreibung zu Installation und Konfiguration der Webservices.

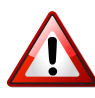

#### **Wichtig!**

Die Webservices müssen Schreibzugriff auf das Verzeichnis des SFTP-Servers besitzen.

Sie können die Installation der Webservices mit dem Webservices-Client testen, der im *emotachDirect*-Installationspaket im Verzeichnis webserviceclient zur Verfügung steht.

Starten Sie den Webservices-Client mit einem Doppelklick auf die Datei wsclient.exe. Geben Sie anschliessend die URL-Adresse ein, unter denen die Webservices erreichbar sind, und klicken Sie auf **Test Connection to Web Server**. Der Webservices-Client zeigt die Testergebnisse im Hauptfenster an.

Mit dem Webservices-Client können Sie auch folgende Aktionen ausführen:

- > **Deklarationsmeldungen auf dem Web-Server ablegen**: Klicken Sie auf **PutDeklImage** und wählen Sie die gewünschte Imagedatei mit der Deklarationsmeldung aus.
- > **Deklarationsaufträge vom Web-Server holen**: Klicken Sie auf **GetEmptyImage** und geben Sie die Stammnummer des Fahrzeugs an.

Genauere Angaben zum Aufbau der Webservices-Schnittstellen und eine Liste aller möglichen Fehlermeldungen finden Sie im Kapitel «Technische Beschreibung Webservice emotachDirect» im Handbuch «emotach BT-Services», das Sie unter [www.emotach.ch/bt-services](http://www.emotach.ch/bt-services) [<http://www.emotach.ch/bt-services>] herunterladen können.

# **Anhang**

## <span id="page-26-1"></span><span id="page-26-0"></span>**1 Kontaktadressen**

<span id="page-26-2"></span>Zur Lösung von technischen Problemen steht Ihnen die Mobatime-Hotline unter 044 802 75 74 zur Verfügung. Bei betrieblichen Fragen erreichen Sie die LSVA-Hotline unter 058 464 37 52 oder per E-Mail unter fzhsw@ezv.admin.ch.

## <span id="page-26-3"></span>**2 Technische Informationen im Internet**

## **2.1** *emotachDirect***-Webseite**

<span id="page-26-4"></span>Die aktuellen Handbücher zu *emotachDirect* finden Sie im Internet auf der *[emotachDirect](http://www.lsva.ch/emotachdirect)*-Webseite [<http://www.lsva.ch/emotachdirect>].

## **2.2 Mobatime-Extranet**

Aktuelle zusätzliche Informationen zu technischen Fragen finden Sie auf der [Webseite](http://www.mobatime.ch) von [Mobatime](http://www.mobatime.ch) AG [\[http://www.mobatime.ch](http://www.mobatime.ch)] im Bereich «Extranet». Wählen Sie im Menü den Eintrag *Extranet*.

<span id="page-26-5"></span>Für die Anmeldung ins Mobatime-Extranet benötigen Sie als Zugangsdaten einen Benutzernamen sowie ein Passwort. Sie können diese Zugangsdaten direkt auf der Webseite selbst beantragen, indem Sie dort das Antragsformular ausfüllen und absenden.

## <span id="page-26-6"></span>**3 Rat & Hilfe**

Wenn *emotachDirect* sich einmal nicht wie gewünscht verhält, versuchen Sie zunächst, sich mit Hilfe der folgenden Abschnitte selbst zu helfen.

## **3.1 Betriebssystem**

#### **In der Preview-Ansicht von** *emotachDirect* **kann kein anderer Drucker eingestellt werden.**

Verwenden Sie folgende Lösung: Stellen Sie den gewünschten Drucker unter Windows als Standarddrucker ein:

> *Windows 10*: Klicken Sie auf **Start** > **Windows-System** > **Geräte** > **Drucker & Scanner**.

> *Windows 8*: Suchen Sie auf dem Startbildschirm per Textsuche nach «Standarddrucker» und öffnen Sie das Suchergebnis «Standarddrucker ändern».

<span id="page-27-0"></span>Starten Sie anschliessend *emotachDirect* neu. Genauere Angaben zur Einstellung des Standarddruckers finden Sie im Hilfesystem von Windows.

#### **3.2 Zugriffsrechte für Backup-Vorgänge**

**Das Backup kann nicht in beliebigem Verzeichnis durchgeführt werden. Das Verzeichnis muss Lese- und Schreibrechte für alle Benutzer besitzen.**

<span id="page-27-1"></span>Legen Sie Backups entweder im dafür vorgesehenen Verzeichnis %INSTALL-DIR%/backups ab oder auf Wechselmedien mit FAT/FAT16-Formatierung.

#### **3.3 Lokale Datenbank installieren und konfigurieren**

Wenn Sie bei der Installation von *emotachDirect* die Datenbankoption *Lokale Datenbank verwenden für mehrere Benutzer* ausgewählt haben, müssen Sie eine *SQL Server Express*-Datenbank (*SQL Server 2017 Express*) separat installieren und in emotachDirect konfiguriert.

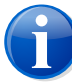

#### **Anmerkung**

Die Reihenfolge der Installation von *emotachDirect* und lokaler Datenbank ist nicht wichtig. Es ist problemlos möglich, zuerst *SQL Server Express* zu installieren und im Anschluss *emotachDirect*.

#### **3.3.1 Installationsprogramm herunterladen**

Das Installationsprogramm für *SQL Server 2017 Express* kann kostenlos bei *Microsoft* heruntergeladen werden: [Download-Link](https://www.microsoft.com/de-DE/download/details.aspx?id=55994) für *SQL Server 2017 Express* [[https://www.microsoft.com/de-DE/download/details.aspx?id=55994\]](https://www.microsoft.com/de-DE/download/details.aspx?id=55994).

Wählen Sie die Sprache und starten das Herunterladen des Installers:

> Installer: SQLServer2017-SSEI-Expr.exe

Starten Sie das Programm SQLServer2017-SSEI-Expr.exe. Sie haben die Möglichkeit die Software herunterzuladen und lokal zu speichern:

Softwarepaket: SQLEXPR\_x64\_DEU.exe

#### **3.3.2 SQL-Server-Instanz installieren**

Gehen Sie wie folgt vor, um eine Server-Instanz von *SQL Server 2017 Express* zu installieren:

- 1. Starten Sie das Installationsprogramm.
- 2. Bestätigen Sie die Benutzerkontensteuerung mit **Ja**.
- 3. Geben Sie das Verzeichnis an, in dem die extrahierten Daten gespeichert werden sollen, und bestätigen Sie mit **OK**.
- 4. Wählen Sie als Installationstyp die erste Option «Neue eigenständige SQL-Server-Installation…».

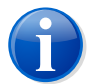

#### **Anmerkung**

Falls auf dem Rechner bereits ein SQL-Server vorhanden ist (z.B. von einer früheren *emotachDirect*-Installation), muss trotzdem diese Option gewählt werden. Die Erstellung der SQL-Server-Instanz wird dann in einer späteren Phase konfiguriert.

- 5. Akzeptieren Sie die Lizenzbedingungen und klicken Sie auf **Weiter**.
- 6. Aktivieren Sie die empfohlene Option *Mit Microsoft Update nach Updates suchen*, falls es in Ihrer Konfiguration keine Gründe gegen diese Option gibt. Die Updates können alternativ noch in einer späteren Phase geladen werden. Bestätigen Sie mit **Weiter**.
- 7. Übernehmen Sie in der *Funktionsauswahl* die vorgeschlagenen Werte. Bestätigen Sie mit **Weiter**.
- 8. Wählen Sie in der *Instanzkonfiguration* die Option *Benannte Instanz* und geben Sie «EMOTACH» als *Instanzname* ein. Dieser Wert wird automatisch ins Feld *Instanz-ID* übertragen.

Merken Sie sich das angezeigte SQL-Server-Verzeichnis, da dieses Verzeichnis bei der Konfiguration von *emotachDirect* angegeben werden muss.

Bestätigen Sie mit **Weiter**.

- 9. Übernehmen Sie in der *Serverkonfiguration* die vorgeschlagenen Werte. Bestätigen Sie mit **Weiter**.
- 10. Wählen Sie in der *Datenbankmodulkonfiguration* die Option *Windows-Authentifizierungsmodus*. Übernehmen Sie alle anderen Einstellungen. Bestätigen Sie mit **Weiter**.

Die Installation wird durchgeführt und dauert einige Minuten.

11. Wenn alle Installationsschritte erfolgreich durchgeführt wurden, schliessen Sie den Installationsvorgang mit **Schliessen** ab.

Es ist möglich, dass das Installationsprogramm einen Neustart Ihres Systems verlangt. Führen Sie in diesem Fall den Neustart aus, bevor Sie mit der Konfiguration von *emotachDirect* und der Erstellung der Datenbank beginnen.

12. Wenn die SQL Server Express DB bereits installiert ist, muss *emotachDirect* noch konfiguriert und die Datenbank Instanz erstellt werden.

Starten Sie die Datei expressdbconfig.exe im Installationsverzeichnis von *emotachDirect*. Beachten Sie, dass diese Applikation nur in Englisch zur Verfügung steht.

- 1. Als *Database Directory* wählen Sie den Pfad der Datenbank, welche bei der SQL Server Installation im Dialog *Instanzkonfiguration* als SQL Server-Verzeichnis angezeigt wurde. Ergänzen Sie diese Angaben durch **\MSSQL\DATA**. Ein Klick auf dem Knopf "**...**" öffnet den Dialog um das Verzeichnis zu wählen.
- 2. Als *Database Tools Directory* geben Sie das Verzeichnis an, wo sich das SQLCMD.exe Programm befindet.

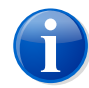

#### **Anmerkung**

Da die Dateispeicherorte vom System abhängig sind, kontrollieren Sie mittels *Windows Explorer* ob die eingetragenen Dateispeicherorte richtig sind.

- 3. Als *Server Name* geben Sie **localhost\EMOTACH** ein.
- 4. Als *Database Name* geben Sie **fzhsw** ein.
- 5. Als *Declaration Type* wählen Sie **Electronic** aus.

<span id="page-29-0"></span>Wenn alle Felder ausgefüllt sind, wird der Knopf **Start Configuration** aktiv. Klicken Sie darauf, um die Konfiguration von *emotachDirect* und die Erzeugung des Datenbank-Schemas zu starten.

## **3.4 Lokale Datenbank deinstallieren**

Die lokale Datenbank muss manuell deinstalliert werden, bevor die Installation gemäss Abschnitt 2.2 «*[emotachDirect](#page-8-0)* neu installieren» auf Seite 9 erneut gestartet werden kann.

Der im Folgenden beschriebene Ablauf gilt ebenso, falls die lokale Datenbank und/oder die Anwendung *emotachDirect* aus dem System entfernt werden soll.

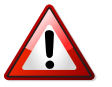

#### **Wichtig!**

Bei der Deinstallation der Datenbank gehen sämtliche Daten verloren. Führen Sie zuerst ein Backup durch (siehe Kapitel 4 «Backup & Restore der internen oder lokalen [Datenbank»](#page-19-0) auf [Seite](#page-19-0) 20), wenn die Daten gespeichert werden müssen.

Gehen Sie wie folgt vor:

- 1. Klicken Sie auf **Start** > **Einstellungen** > **Systemsteuerung**, um die Systemsteuerung zu öffnen
- 2. Öffnen Sie die Liste der installierten Programme durch Doppelklick auf **Software**.
- 3. In der Liste wählen Sie *Microsoft SQL Server Express Edition* und klicken Sie auf die Schaltfläche **Entfernen**.
- 4. Im geöffneten *Uninstall*-Fenster wählen Sie die Instanz «EMOTACH: Database Engine». Klicken Sie anschliessend auf **Weiter**.
- 5. Ein Bestätigungsdialog erscheint, der die zu deinstallierende Komponente «Database Engine: EMOTACH» anzeigt. Bestätigen Sie diesen Dialog mit einem Klick auf **Fertig stellen**.
- 6. Das Dialogfenster *Setup Progress* zeigt den Fortschritt an und schliesst sich automatisch nach Abschluss der Deinstallation.
- 7. Suchen Sie in der Liste der installierten Programme das Programm *emotachDirect*. Wenn es vorhanden ist, markieren Sie dessen Eintrag und klicken Sie auf **Entfernen**.
- 8. Es erscheint ein Hinweis, den Sie mit **Ja** bestätigen. Die Deinstallation beginnt daraufhin.
- <span id="page-30-0"></span>9. Das Dialogfenster *Setup Progress* zeigt den Fortschritt an und schliesst sich automatisch nach Abschluss der Deinstallation.
- 10. Warten Sie, bis der Eintrag *emotachDirect* aus der Liste der installierten Programme verschwunden ist. Sie können das Fenster nun schliessen.

### **3.5 Deklarationsimages mit** *emotach* **über Mobiltelefon austauschen**

Um einen reibungslosen Ablauf beim Austausch von Deklarationsimages über Mobiltelefon zu gewährleisten (siehe Benutzerhandbuch *emotachDirect* im Abschnitt 5.3.6 «Deklarationsimages mit *emotach* über Mobiltelefon austauschen»), müssen zunächst folgende Schritte durchgeführt worden sein:

- > Die BT-Taste des *emotach* wurde mit einer Chipkarte «Private Konfiguration» konfiguriert, die mit *emotachDirect* erstellt wurde (siehe Benutzerhandbuch *emotachDirect* im Abschnitt 5.1.5.3.2 «Einstellungen für direkte Mobiltelefonverbindung»).
- > Auf dem Mobiltelefon ist Bluetooth aktiviert und das Gerät ist für andere Bluetooth-Geräte «sichtbar».

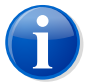

#### **Anmerkung**

Beachten Sie, dass Deklarationsimages von **Ersatzfahrzeugen** nicht über Mobiltelefon ausgetauscht werden können.

Die Verbindung wird in folgenden Schritten aufgebaut (der grösste Teil des Ablaufs findet automatisch statt):

- 1. Das *emotach* baut eine DUN-Verbindung zum konfigurierten Mobiltelefon auf. Über diese Verbindung wird der Zugangspunkt (Access Point) des Internetanbieters auf dem Mobiltelefon konfiguriert und anschliessend eine Verbindung dorthin aufgebaut.
- 2. Basierend auf dieser Verbindung wird eine PPP-Sitzung mit dem Zugangspunkt ausgehandelt. *emotachDirect* bietet einen SSH-FTP-Server an. Das *emotach* baut eine Verbindung zu diesem Server auf.

Der FTP-Server wird beim Verbindungsaufbau nicht authentifiziert. Der vom Server übermittelte öffentliche Schlüssel (Public Key) akzeptiert das *emotach* automatisch. Anschliessend meldet es sich beim FTP-Server mit seinen Zugangsdaten an (Benutzername und Passwort).

- 3. Nach dem Verbindungsaufbau holt das *emotach* mit **FTP GET** die Imagedatei des Deklarationsauftrags vom FTP-Server.
- 4. Das *emotach* verarbeitet das empfangene Image und sendet die zugehörige Deklarationsmeldung mit **PUT** auf den FTP-Server. Falls der Auftrag keine Meldung zur Folge hat, wird teilt es dessen erfolgreiche Verarbeitung über eine Statusmeldung mit.
- 5. Im Anschluss an die Image-Übertragungen schliesst das *emotach* die FTP-Verbindung automatisch.

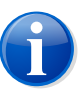

#### **Anmerkung**

<span id="page-31-0"></span>Zur Namenskonvention der Imagedateien finden Sie nähere Informationen im Anhang unter Abschnitt [«Imagedateien»](#page-32-0) auf Seite 33.

## **3.6 Hilfen zur Lösung von Installationsproblemen**

Dieser Abschnitt beschreibt Massnahmen zur Lösung von Installationsproblemen, falls die manuelle Deinstallation nicht durchgeführt werden kann (siehe [Abschnitt](#page-29-0) 3.4 «Lokale Datenbank [deinstallieren»](#page-29-0) auf Seite 30):

- > [Abschnitt](#page-32-1) 3.6.1: Bei Problemen während der *emotachDirect*-Installation kann die Installationsanwendung Logdateien generieren, indem sie mit zusätzlichen Parametern in der Windows-Eingabeaufforderung aufgerufen wird.
- > [Abschnitt](#page-32-2) 3.6.2: Die Systeminformationen (Service-Packs, Microsoft-Hotfixes, Sprachversion etc.) können gesammelt und ausgewertet werden.

Die somit generierten Dateien können wenn nötig der Hotline zur Verfügung gestellt werden, als Unterstützung zur Fehlerbehebung.

#### <span id="page-32-1"></span>**3.6.1 Logdateien der Installationsroutine**

<span id="page-32-2"></span>Wenn die Installation der Datenbank funktioniert und die Installation von *emotachDirect* scheitert, können die Logdateien der Installationsroutine helfen. Das Fehlerfenster des Installationsprogramms enthält eine Schaltfläche, mit der Sie das Logdateien-Verzeichnis öffnen. Die Logdateien selber können Sie mit einem Texteditor öffnen und analysieren.

#### **3.6.2 Systeminformationen**

Zur effizienten und zuverlässigen Sammlung von Systeminformationen (Service-Packs, Microsoft-Hotfixes, Sprachversion etc.) können diverse Tools (Freeware oder Shareware) verwendet werden.

<span id="page-32-0"></span>Das kostenlose Programm *WinAudit* der Firma PXServer (Webseite: <http://www.pxserver.com>) kann empfohlen werden: Es ist klein, kann ohne Installation ausgeführt werden und ist kostenlos sowohl für die private als auch für die kommerzielle Nutzung freigegeben.

## **4 Imagedateien**

Die Imagedateien, die zwischen dem Deklarationsservice der *emotachDirect*-Software und dem *emotach* über das Repository des Imageservers synchron oder asynchron ausgetauscht werden (siehe Benutzerhandbuch *emotachDirect* im Abschnitt 2.2 «Kontext»), müssen einer eindeutigen Namensgebung folgen, damit sie auf beiden Seiten richtig ausgewertet werden können. Die eindeutige Benennung ist bei der Implementierung eines FTP/SOAP-Gateways für den asynchronen Austausch von Images besonders wichtig, da solche Dateien in einer externen Kundenanwendung zwischenbehandelt werden müssen, um die saubere Ende-zu-Ende-Übertragung sicherzustellen. Genauere Angaben zum Aufbau der Webservices-Schnittstellen finden Sie im Kapitel «Technische Beschreibung Webservice emotachDirect» im Handbuch «emotach BT-Services», das Sie unter [www.emotach.ch/bt-services](http://www.emotach.ch/bt-services) [<http://www.emotach.ch/bt-services>] herunterladen können.

Die Imagedatei mit dem Deklarationsauftrag wird eindeutig benannt, damit unterschiedliche *emotach* auf den gleichen Server zugreifen können. Das Schema für den Dateinamen lautet [Stammnummer] Dekl Auftrag.

Beispiel: 0123456789\_Dekl\_Auftrag.

Der Name der Imagedatei mit der Deklarationsmeldung lautet schematisch [Stammnummer] Dekl Meldung [Zeitstempel], wobei der [Zeitstempel] aus je zwei Stellen für Jahr, Monat, Tag, Stunde, Minuten und Sekunden besteht (YYMMDDhhmmss).

Beispiel: 0123456789\_Dekl\_Meldung\_070529143056.

Wenn anstatt einer Deklarationsmeldung eine Statusmeldung («kein Image») mit einem Fehlercode hochgeladen wird, ist diese Datei nach dem Schema [Stammnummer] Status [Zeitstempel] benannt.

#### Beispiel: 0123456789\_Status\_070529143056.

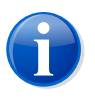

#### **Anmerkung**

Stammnummern bestehen immer aus 10 Ziffern. Bei kürzeren Stammnummer werden automatisch Nullen vorangestellt.

## <span id="page-33-0"></span>**5 Voraussetzungen für den Einsatz von Mobiltelefonen**

Damit der Dienst zur Deklaration über Bluetooth und Internet verwendet werden kann (siehe «Abbildung 1» im Benutzerhandbuch *emotachDirect* oder im Hilfesystem), muss das eingesetzte Mobiltelefon mindestens die folgenden Dienste bereitstellen:

- Bluetooth-Standard Version 1.2 oder neuer.
- > Dial-Up Networking-Profile Version 1.1.
- > Funktionsfähige Internetverbindung zum Provider (die korrekte Konfiguration ist vom jeweiligen Provider abhängig).

Zur Deklaration von *emotach* über ein Mobiltelefon wird das Bluetooth-Profil «DUN» (Dial-Up Networking) zur Einwahl ins Internet verwendet (siehe Benutzerhandbuch *emotachDirect* im Abschnitt 2.2.2 «Netzwerktopologie der Anbindung über Mobiltelefon»). Dieses Protokoll wird von so gut wie allen am Markt verfügbaren und auch von älteren Mobiltelefonen unterstützt, die eine Bluetooth-Schnittstelle besitzen und die paketorientierte Kommunikation nach GPRS (General Packet Radio Service) oder UMTS (Universal Mobile Telecommunications System) unterstützen.

Eine Liste von unterstützten Mobiltelefonen finden Sie im Mobatime-Extranet (siehe [Abschnitt](#page-26-4) 2.2 auf Seite 27).

Je nach Mobiltelefon konnte beobachtet werden, dass auf dem Mobiltelefon falsch konfigurierte Internet-Zugangsdienste die Kommunikation störten. Nach dem Löschen aller dieser Zugangsprofile funktionierte die Einwahl von *emotach*.

Der Internetzugang per Bluetooth über das Dial-Up Networking-Profil (DUN) ist eine Grundfunktionalität aller getesteten Mobiltelefone. Die Internetzugangsfunktion ist bei diesen Mobiltelefonen daher unabhängig vom Versionsstand gegeben.

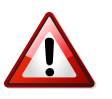

#### **Wichtig!**

Mit Smartphones, die *Windows Mobile 6* als Betriebssystem verwenden (z.B. «Smartphone HTC Touch»), ist eine Deklaration über Bluetooth und Internet meist nicht möglich, da *Windows Mobile 6* das DUN-Profil von Bluetooth nicht mehr standardmässig unterstützt.

## <span id="page-34-0"></span>**6 Begriffe & Abkürzungen**

Die folgende Übersicht erklärt Begriffe und Abkürzungen, die in dieser Dokumentation verwendet werden.

#### *Benutzeridentifikation*

Identifikation des Benutzers, z.B. durch Eingabe von Benutzername und Passwort.

#### *BT*

Abkürzung für Bluetooth.

#### *BT-Verbindung*

Verbindung zwischen zwei Kommunikationspartnern her, z.B. *emotach* und Mobiltelefon.

#### *Chipkartenleser*

Kartenschacht zur Verarbeitung von Chipkarten an der *emotachDirect*-Software.

#### *Daemon*

Als Daemon bezeichnet man ein Softwareprogramm, das im Systemhintergrund abläuft und bestimmte Dienste zur Verfügung stellt (unter Microsoft Windows auch als Systemdienst bezeichnet).

#### *Demilitarisierte Zone (DMZ)*

Ein Computernetz, das gegenüber benachbarten Netzwerken (insbesondere einem Intranet) speziell abgeschirmt ist. Zur Abschirmung werden beispielsweise Firewalls eingesetzt. Auf diese Weise können innerhalb der DMZ Server-Systeme betrieben werden, die aus dem Internet erreichbar sind (z.B. Web- und FTP-Server), ohne dass diese Internet-Öffnung zu einer Gefährdung benachbarter Netzwerke führt. In der Regel wird das Intranet gegenüber der DMZ abgeschirmt.

#### *DUN (Dial-Up-Network)*

Bei einem Dial-Up-Network wird die Netzwerkverbindung bei Bedarf über eine Wählleitung/Telefonleitung mit Hilfe eines angeschlossenen Modems hergestellt (auch DFÜ-Netwerk).

#### *emotach*

Im Fahrzeug installiertes Erfassungsgerät zur Erhebung der LSVA.

#### *EZV*

Eidgenössische Zollverwaltung.

#### *FTP (File Transfer Protocol)*

Das File Transfer Protocol (FTP/Datenübertragungsprotokoll) dient der Übertragung von Dateien von einem PC zum Server und umgekehrt. Darüber hinaus sind einfache Verzeichnisoperationen möglich (Lesen, Erstellen und Löschen von Verzeichnissen auf dem FTP-Server).

#### *FTP-Client*

Anwendung auf dem PC, die einen Zugriff auf Dateien und Verzeichnisse auf einem FTP-Server ermöglicht.

#### *FTP-Server*

Server-Anwendung, die einen Zugriff auf Dateien und Verzeichnisse durch einen FTP-Client ermöglicht. Der FTP-Server übernimmt auch die Zugriffsverwaltung, damit z.B. ein FTP-Client nur diejenigen Dateien herunterladen kann, für die der Benutzer auch Zugriffsrechte besitzt.

#### *Image (Datenpaket)*

Einheitliches Format zum Austausch von Daten zwischen den verschiedenen Instanzen im LSVA-System.

#### *Kartenleser*

Synonym von Chipkartenleser.

#### *Logdatei*

Datei mit Logeinträgen.

#### *Loghistory*

Liste der Logeinträge, die in der *emotachDirect*-Software aus den Meldungsimages archiviert wurden.

#### *LSVA*

Leistungsabhängige Schwerverkehrsabgabe.

#### *PPP (Point-to-Point-Protocol)*

Das Point-to-Point-Protocol regelt den Datenverkehr zwischen zwei Netzwerkteilnehmern.

#### <span id="page-35-0"></span>*SOAP*

Ein Netzwerkprotokoll das den Austausch von XML-Daten zwischen Netzwerkteilnehmern organisiert.

#### *Subhalter*

Erfüllt die Deklarationspflicht für den bei der EZV registrierten Fahrzeughalter.

## **7 Dokumenten-History**

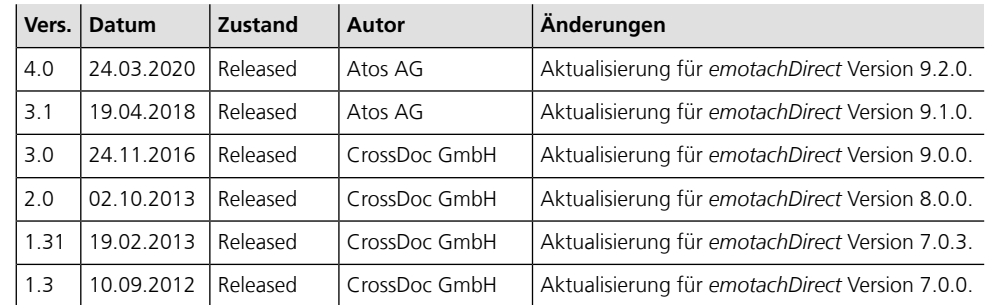

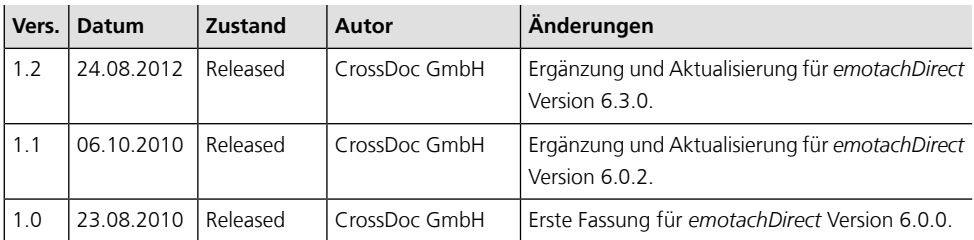